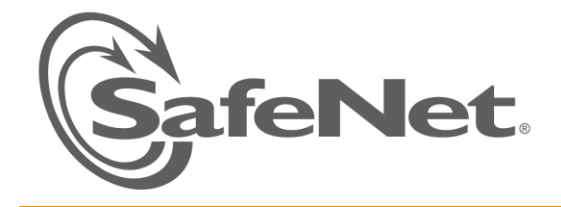

## **HANDS-ON: SETTING UP MICROSOFT CERTIFICATE LOGON**

### PREREQUISITES:

Windows 2008 R2 Enterprise domain server with IIS

Client machine with local administrator rights, connected to the servers domain.

Test users

Course topics: SAC 8.0, token supporting MS PKI Solutions

### DURATION:

60 minutes

### THE AIM OF THIS HANDS-ON SESSION:

At the end of this hands-on session you will know how to:

- 1. Configure Microsoft certificate services for smartcard logon (certificate templates and enrollment rights)
- 2. Create and configure a duplicate certificate template
- 3. Enroll an Enrollment Agent certificate for the admin and smartcard user certificate on behalf of the users
- 4. Use a hardware token for smartcard logon to the domain
- 5. Enforce the user to logon using a token and define smartcard removal behavior

## **STEP BY STEP SERVER SETUP FOR SMARTCARD LOGON**

#### Prerequisite: Install Microsoft certificate services:

Refer to the Hands-on Appendix document: *SETTING UP MICROSOFT SERVER,* for instructions on setting up a Microsoft Enterprise CA and Certification Authority Web Enrollment.

#### Step 1 - Configure the CA to support the required certificate templates:

- 1. From Windows *Start* menu, select **Programs > Administrative Tools > Certification Authority**.
- 2. Expand the local CA tree to view items.
- 3. Stand on certificate templates. Right click *Certificate Templates* and select **New > Certificate Template to Issue**. A window with the available certificate templates opens.
- 4. Use the CTRL button to select multiple certificate templates:
	- Smartcard User
	- Smartcard Logon
	- Enrollment Agent
- 5. Click **OK**

The selected templates are now added to the certificate templates list.

Caution – when deleting a template from this view, the template is deleted from the CA and will no longer be issued from this CA.

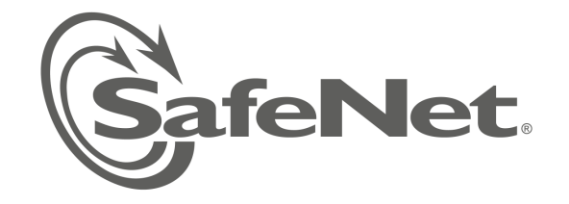

### Step 2 - Add user permission to enroll the certificates:

- 1. Select the *Certificate Templates* tree item.
- 2. Right click the *Certificate Templates* and select **Manage**. The *certificate template* console window appears.
- 3. Right click the **Smartcard User** certificate template and select **Properties**.
- 4. Select the **Security** tab and mark the **Read** and the **Enroll** rights for all *Authenticated users*.
- 5. Click **OK** to save settings.
- 6. Grant the same permissions to the **Smartcard Logon** template.
- 7. Click **OK** to save settings.

#### Step 3 - Install the Root CA certificate on the server and on the workstations:

- 1. Launch the *Certsrv* enrollment web pages [\(http://localhost/certsrv\)](http://localhost/certsrv) and click the link "**Download a CA certificate, Certificate chain, or CRL**".
- 2. (Click **Yes** if a messages appears prompting you to approve running ActiveX on the page)
- 3. Click "**Download CA Certificate**".
- 4. On the *File Download* window, click **Open** to automatically add the Root certificate to the trusted root CAs on the server.
	- a. Alternatively, click **Save** to install the Root certificate on the workstation. After saving the Root certificate you will need to right click and install it.

#### Step 4 - Enroll an Enrollment Agent certificate for the administrator who enrolls on behalf

- 1. Log on as administrator or a user with administrative rights. This user will issue the Smartcard logon certificates on behalf of the domain users.
- 2. From *Run* start MMC.
- 3. From the console's **File** menu, click **Add/Remove Snap-in**.
- 4. Select the *Certificates* snap-in and click the **Add** button.
- 5. Select the snap-in for "My user account" click **Finish** and then click **OK**.
- 6. In the console tree, under *Certificates*, right click **Personal**.
- 7. Launch *All Tasks* and select **Request New Certificate**.
- 8. The *certificate request wizard* opens. Click **Next**.
- 9. Click **Next** again
- 10. From the certificate types select **Enrollment Agent**.
- 11. Install the certificate: click the **Enrol** button.
- 12. Click **Finish** to close the wizard

Alternatively, you can use the CA web services to issue the Enrollment Agent certificate

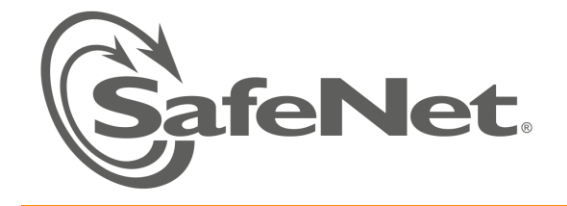

## Step 5 - Enroll Smartcard logon certificate on the token for user authentication

You will now issue the Smartcard logon certificates on behalf of the domain users.

- 1. Install SafeNet Authentication Client on the server or workstation on which you intend to enroll (if it is not already installed)
- 2. Insert the user's token to the USB port.
- 3. From *Run* start MMC.
- 4. From the console's **File** menu, click **Add/Remove Snap-in**.
- 5. Select the *Certificates* snap-in and click the **Add** button.
- 6. Select the snap-in for "My user account". Click **Finish** and then click **OK**.
- **7.** In the content tree, under **Certificates > Personal**, right click **Certificates** and select **All Tasks > Advanced Operations… > Enroll on behalf of…**
- 8. Click **Next**.
- 9. Click next again
- 10. Select the *Enrollment Agent certificate*: Browse and select the **Administrator** certificate you have enrolled in the previous step and click ok. Click **Next**.
- 11. The Certificate Enrollment page opens, and you can select the type of certificate to enroll.
- 12. Select **Smartcard logon** certificate. Click the Details scroll down menu button to view further options.
- 13. Click the **Properties** button. In the *Private Key* tab, open the **Cryptographic Service Provider** scroll down menu.
- 14. Select **eToken Base Cryptographic Provider** and remove **Microsoft Strong Cryptographic Provider (Encryption).**
- 15. Click **OK**. Click **Next** to proceed with enrollment.
- 16. Select a domain user and click **Enroll**. (You may need to re-insert the token)
- 17. When prompt, type in the token's password and click **OK**.
- 18. After enrollment succeeds , Close the enrollment window
- 19. View the new enrolled certificate details.
- 20. Close the enrollment window.
- 21. You can view the enrolled certificate on the token using SAC 8.0 Advanced view options.

#### **Use the eToken for Smartcard logon to the domain as the user**

- 1. Log off the workstation or the server to which the enrolled user will now log on.
- 2. Insert the user's Token and click **Smartcard logon**. (You may need to click on **Switch user** to see the option for Smartcard logon).
- 3. Type in the Token's password in the PIN entry field and logon. The user is logged on to the domain.
- 4. Pull out the Token, what happens?

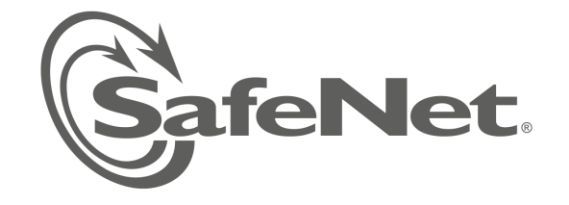

Note: If logon is tested directly on the server, the user must be granted rights to logon locally to the server. This is done through **Administrative Tools > Group Policy Management**.

\_\_\_\_\_\_\_\_\_\_\_\_\_\_\_\_\_\_\_\_\_\_\_\_\_\_\_\_\_\_\_\_\_\_\_\_\_\_\_\_\_\_\_\_\_\_\_\_\_\_\_\_\_\_\_\_\_\_\_\_\_\_\_\_\_\_\_\_\_\_\_\_\_\_\_\_\_\_\_\_\_\_\_\_\_\_\_\_

- a. Expand the **Forest** tree, expand the domains and your domain, expand the **Domain Controllers** and right click the **Default Domain Controllers Policy**. Click **Edit…**
- b. In the console tree, expand **Computer Configuration > Policies > Windows Settings > Security Settings > and Local Policies**, and then click **User Rights Assignment**.
- c. In the details pane (right pane), double-click Allow Logon Locally.
- d. Ensure that the **Define these policy settings** check box is selected, and then click **Add User or Group**.
- e. Add the *Administrators* group and add also the name of the test user that you want to allow to log on locally. Click OK.
- f. After you have the account name entered, click **OK** in the *Add User or Group* dialog box, and then click **OK**  in the *Allow log on locally Properties* dialog box.

 $\mathcal{L}_\mathcal{L} = \{ \mathcal{L}_\mathcal{L} = \{ \mathcal{L}_\mathcal{L} = \{ \mathcal{L}_\mathcal{L} = \{ \mathcal{L}_\mathcal{L} = \{ \mathcal{L}_\mathcal{L} = \{ \mathcal{L}_\mathcal{L} = \{ \mathcal{L}_\mathcal{L} = \{ \mathcal{L}_\mathcal{L} = \{ \mathcal{L}_\mathcal{L} = \{ \mathcal{L}_\mathcal{L} = \{ \mathcal{L}_\mathcal{L} = \{ \mathcal{L}_\mathcal{L} = \{ \mathcal{L}_\mathcal{L} = \{ \mathcal{L}_\mathcal{$ 

### Step 6 – Set Smartcard Logon Policies:

In this step you will define the smartcard removal behavior:

- 1. Log on to the server as the domain administrator
- 2. From *Administrative tools*, open **Group Policy Management**.
- 3. Expand the **Forest** tree, **expand the Domains , expand YOUR DOMAIN. E**xpand the **Domain Controllers** and right click the **Default Domain Controllers Policy**. Click **Edit…**
- 4. In the console tree, expand **Computer Configuration > Policies > Windows Settings > Security Settings > and Local Policies**, and then click **Security Options**.
- 5. Select "**Interactive logon: Smart card removal behavior**". Right click Properties check "define this policy setting" and define the policy to be **Lock workstation**.
- 6. Click **OK** to save.
- 1. To refresh the user policies: open Run… from Windows Start menu and type: **gpupdate /target:user /force**
- 2. Logon using the token as your test user. Remove the token and check the workstations behavior.

Enforcing the user to logon using the Token:

- 1. Log on as the domain administrator
- 2. From Administrative tools, open **Active Directory Users and Computers.**
- 3. Select your test user and open its properties.
- 4. In the **Account** tab, go to **Account options**. Scroll down the options.
- 5. Select "**Smart card is required for interactive logon**". Click **OK**.
- 6. Log off administrator and try to logon as the user by typing Ctrl+alt+del. Were you able to log on? What message is displayed?

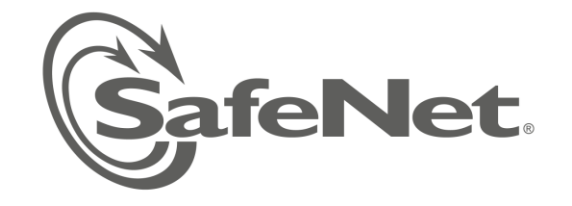

## Step 7 – Revoke the Smartcard Logon Certificate

- 1. Log on as the domain administrator
- 2. From *Windows Administrative Tools*, open the **"Certification Authority**" snap-in.
- 3. Select **"Issued certificates"**
- 4. Revoke the user's certificate: stand on the certificate, right click and select **All tasks** , Click on **Revoke certificate**.
- 5. Publish a new CRL for the change to take effect: Right click "**Revoked certificates**". Select **All tasks Publish**. Select to publish a **New CRL**. Click **OK**.
- 6. The CRL refresh might take a long time. Therefore run **GPupdate /force** on the server and on the workstation to refresh policies
- 7. Logon as your test user using the smartcard.
- 8. The user's logon will fail once the certificate is revoked.